# **Instructional Guide**

# Part One: Overview & New Features (page 2 to page 7)

| Overview of Screensp. 2                                                                 |  |  |  |  |  |  |
|-----------------------------------------------------------------------------------------|--|--|--|--|--|--|
| Shipment Screen                                                                         |  |  |  |  |  |  |
| Pending Shipment Screen                                                                 |  |  |  |  |  |  |
| History Search Screenp. 7                                                               |  |  |  |  |  |  |
| Part Two: How-to Guide (page 8 to page 12)                                              |  |  |  |  |  |  |
| How-to Process a Shipping Label                                                         |  |  |  |  |  |  |
| How to Print a Manifestp. 10                                                            |  |  |  |  |  |  |
| How-to Reprint a Manifestp. 11                                                          |  |  |  |  |  |  |
| How-to Search the Historyp. 12                                                          |  |  |  |  |  |  |
| How-to Enable Return Tag feature                                                        |  |  |  |  |  |  |
| Download latest Java version from www.java.com to get started with Jaunch on Canship WS |  |  |  |  |  |  |

#### Part One: Overview & New Features

While the functionalities of the new Canship are extremely similar to the previous versions of Canship Plus and Canship Web, the layout of the application is slightly different and there are new features which should be highlighted. The following guide will take you through the three most utilized screens (New Shipment, Pending Shipments & History Search) and then through a few "how to" topics, such as printing a label, re-printing a label, processing a manifest and searching the history.

## **Overview of the Shipping Screen**

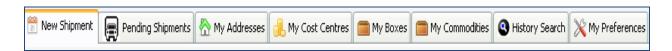

Along the top of your shipping window, you will notice that there are eight tabs, separating the functions of the Canship application. They are:

New Shipment: This is the screen on which you will enter your shipment information to print a label

**Pending Shipments:** This screen will keep track of shipments waiting to be manifested, highlighting shipments which have been placed on hold and shipments that have been voided. The generation of the manifest is also part of the Pending Shipments screen.

My Addresses: On this screen, you will be able to view, to search or edit saved addresses or save a new record.

My Cost Centres: On this screen, you can view or edit saved cost centers, or save a new cost center.

My Commodities: On this screen, you can view or edit saved commodity records or save a new one for addition to you customs documentation.

**History Search:** From this screen, you can search your history via several search criteria, by shipper number or by date range. You can also export the returned results into an Excel file.

My Preferences: This screen allows you to save a variety of preferences pertaining to the account, the administrators and specific users.

## **Shipment Screen**

## Ensure you have Java downloaded from www.java.com

The shipping screen is built for ease-of-use and contains many new and exciting features! Shippers who have multiple accounts will be able to ship from all accounts via one screen, there are new on-screen tool tips to guide new users. To ensure accurate addresses, Canship offers postal code validation. Below is a screenshot of the entire window, but for ease of understanding, we will go through it section by section.

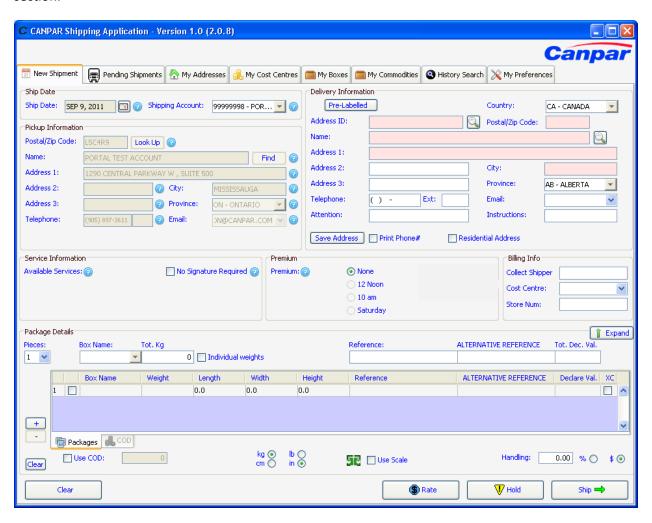

If the ship date differs from the current date, simply click on the calendar to select an alternate date.

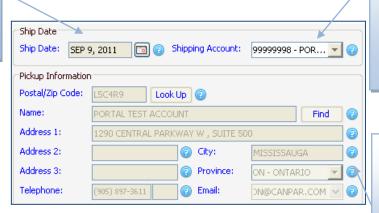

From the drop-down menu, you can select which account you would like to ship on.
Once selected, the Pickup Information will update to reflect the information associated with the selected account.

★New Feature: Scrolling over the icon on any portion of the form provides on-screen information about the data that the field requires.

Formerly "Customer ID," the address ID field serves as a flag for the address record you are saving and is the criteria that your address book will sort by. If you do not wish to save the address, an Address ID is not required.

This feature was formerly known as "Quick Ship." If using an in-house address label, you can create a Canpar barcode for the shipment by clicking on "Pre-Labeled" and then filling in the postal code only and the package details.

| r | Delivery Information                          |       |      |  |                  |              |  |
|---|-----------------------------------------------|-------|------|--|------------------|--------------|--|
|   | Pre-Labelled                                  |       |      |  | Country:         | CA - CANADA  |  |
|   | Address ID:                                   |       |      |  | Postal/Zip Code: |              |  |
|   | Name:                                         |       |      |  |                  |              |  |
|   | Address 1:                                    |       |      |  |                  |              |  |
|   | Address 2:                                    |       |      |  | City:            |              |  |
|   | Address 3:                                    |       |      |  | Province:        | AB - ALBERTA |  |
|   | Telephone:                                    | ( ) - | Ext: |  | Email:           | ~            |  |
|   | Attention:                                    |       |      |  | Instructions:    |              |  |
|   | Save Address Print Phone# Residential Address |       |      |  |                  |              |  |

New Feature: Depending on the postal code you are shipping to, the service and premium information will dynamically update to show you only what is available prior to submitting the shipment. Service Information: Premium Billing Info Available Services: 📵 Premium: 📵 None No Signature Required 📵 Collect Shipper PARCEL 12 Noon SELECT - 4 day(s) Cost Centre: GROUND - 6 day(s) ○ PAK 10 am LETTER Store Num: Saturday ★ New Feature: Canship now integrates the Collect feature directly into the application. If you would like to ship Collect to another account number, simply type in the Collect Shipper number and proceed with your shipment, as per **★New Feature:** The package Details usual. In order to utilize this feature, your account must be are now displayed in a dynamic grid. enabled for collect shipping. Filling in the top line updates the grid, but changes can also be made at the piece level by clicking into the field you wish to change. Package Details Expand Pieces: Box Name: ALTERNATIVE REFERENCE Tot. Dec. Val. Tot, Kg Reference: 1 ~ 0 Individual weights Length ALTERNATIVE REFERENCE Box Name Weight Width Height Reference Declare Val. 0.0 0.0 0.0 1 \_\_\_\_^ + Packages 🔥 COD kg 💿 cm 🔵 ✓ Use COD: Handling: 0.00 % 🔘 \$ 💿 Use Scale Clear Rate U Hold Clear Ship 📥 ★New Feature: You may now ★ New Feature: If you would like to toggle between pounds and **★**New Feature: enter a shipment but hold it for Canship now supports kilograms or inches and shipping, simply click on "Hold." The the use of a weigh centimeters. When you proceed shipment will be queued in the scale. to ship, Canship will convert the system for shipping at another time. measure to match the units in A temporary label will be printed for

your rates.

the shipment.

# **Pending Shipments Screen**

The Pending Shipments screen is where you will find a listing of the shipments that have been processed, held or voided. If you have multiple accounts, you can view each account independently of the other(s) in order to deduct what has been processed on each. The Pending Shipments screen is also where you will now find the option to print and re-print a manifest, as well as the option to re-print a shipping label.

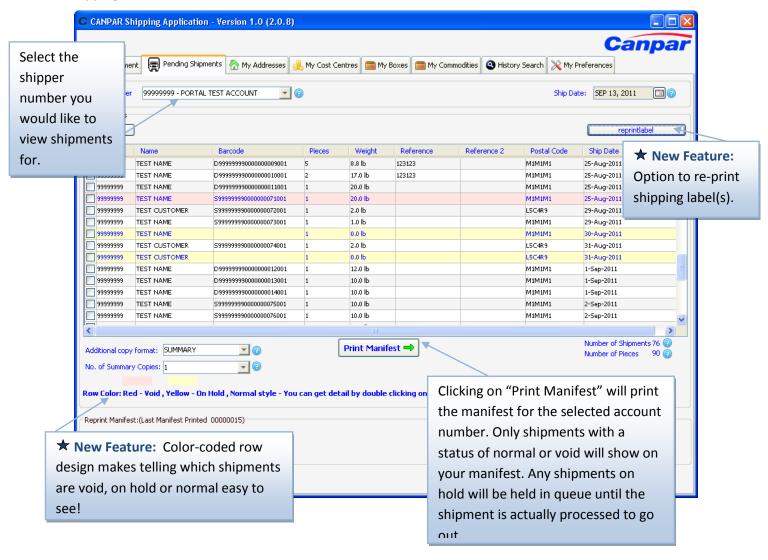

## **History Search Screen**

The History Search screen is where you will have the ability to track parcels or lookup the details of specific shipments on-screen. Additionally, from this screen, you can also re-print the Canpar Proforma (customs documentation) if the shipment had an associated document at the time of shipping. You may also create reports of your shipping usage for specific date ranges.

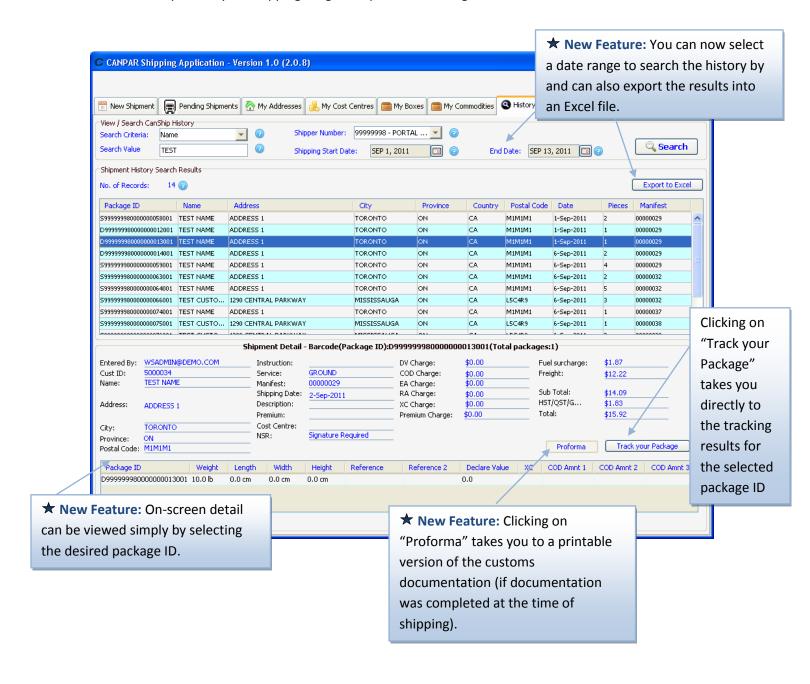

## Part Two: How-To Guide

### How to... Process a Label

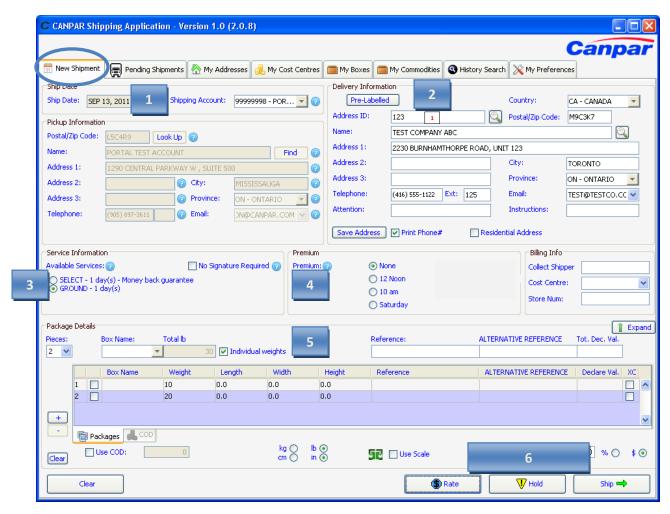

- 1. Select the **shipping account** you would like to ship on. (Note: The Pickup Information form will automatically populate depending on the account number you select).
- 2. Fill out the **Delivery Information** typing the address in manually or selecting an address from your address book.
- 3. Select the desired **service** for the shipment.
- 4. Select any **premium services** for the shipment, if desired.
- 5. Fill out the Package Details, including the number of pieces and the weight.

6. Click on **RATE** to see a summary of the charges for the shipment. Click on **HOLD** to place the package in queue for shipping at another time OR click on **SHIP** to print out a shipping label.

## How to... Reprint a Label

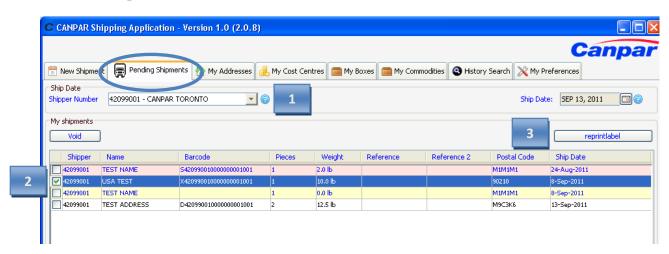

- 1. On the Pending Shipments screen, select the shipper number that the label was printed on
- 2. Place a checkmark in the checkbox to select which shipment to re-print a label for
- 3. Click on REPRINT LABEL
- 4. If the selection is for a multi-piece shipment, you will be prompted to pick which label in the sequence to re-print. It is important to ensure that if you are reprinting all labels in a shipment, you print one of each label as opposed to printing 2 copies of one label. You must avoid using duplicate barcodes at all costs.

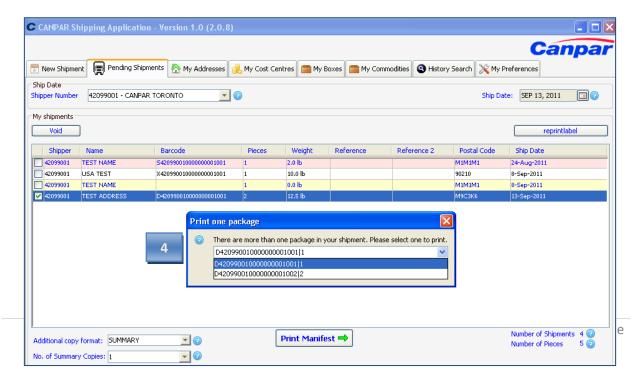

# **How to... Print a Manifest**

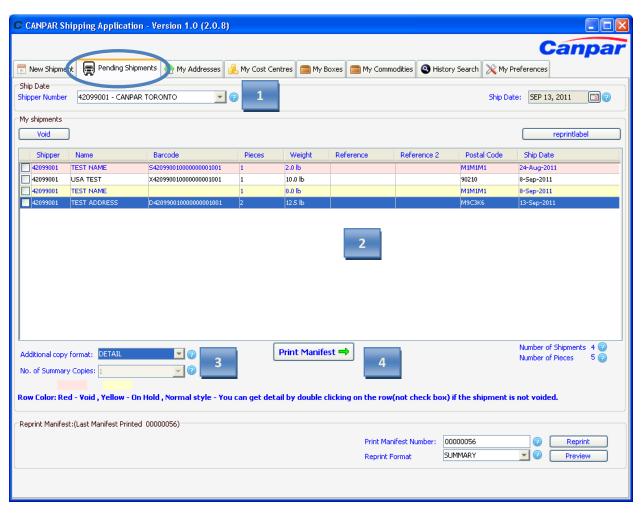

- On the Pending Shipments screen, select the shipper number you would like to print the manifest for.
- 2. Verify the shipments in queue. If any need to be voided, all voiding must be done before printing the manifest.
  - If a manifest is generated with shipments that are not being sent out, you must contact the Customer Service Department and provide the package identification number (barcode). This can only be processed as a credit after receiving your Canpar invoice.
- 3. If required, select the format and number of additional copies of the manifest to be printed. By default, 1 SUMMARY copy will print for the Canpar driver.
- 4. Click on PRINT MANIFEST

## How to... Reprint a Manifest

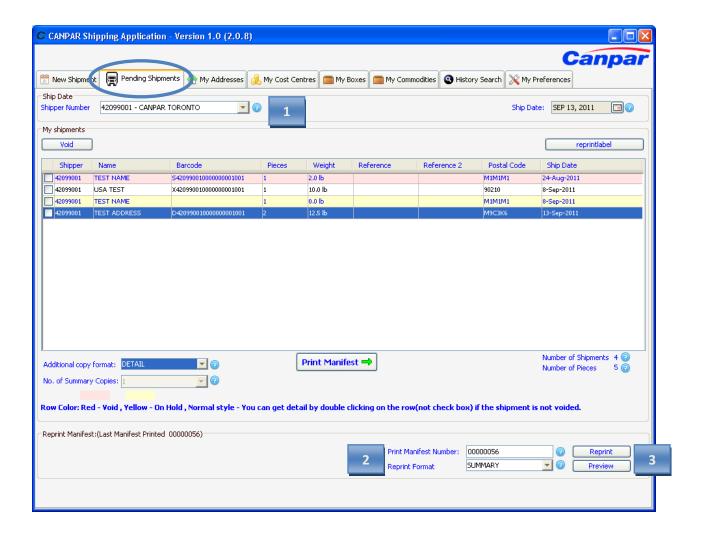

- 1. On the Pending Shipments screen, select the **shipper number** you wish to reprint a manifest for.
- 2. In the "print manifest number" field, type in the manifest number you are looking for.
- 3. Click on **PREVIEW** to see an on-screen copy of the manifest or click on **REPRINT** to obtain a hardcopy of the manifest.

## **How to... Search the History**

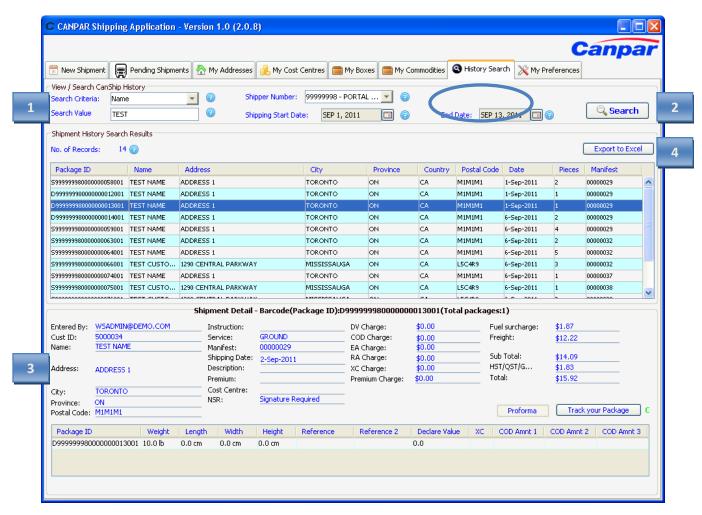

- 1. On the History Search screen, select the **search criteria** from the dropdown menu and then type in the **search value**. Also, select the **shipper number** to search under.
  - \* If you are looking for shipments within a certain time frame, you may also select a start and end date to retrieve the shipping information for the specific date range.
- 2. Click on **SEARCH** to retrieve the results.
- 3. If more than one result is returned, simply **click on the shipment** you wish to see detail for. The details will show at the bottom of the window.
- 4. If you would like to export the shipping data, click on **EXPORT TO EXCEL** to create a spreadsheet of all returned results.

# **Enabling Return Tag Feature in My Preferences:**

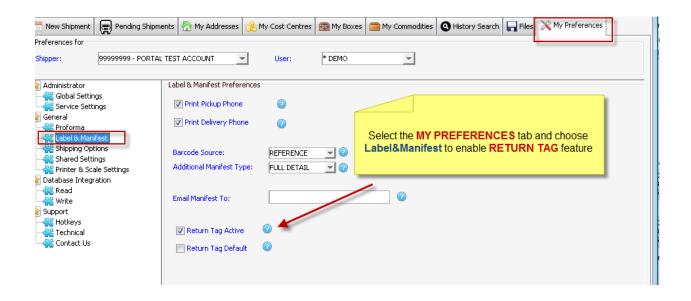

Once enabled the **Return Tag** appears as an optional choice on **New Shipment** screen

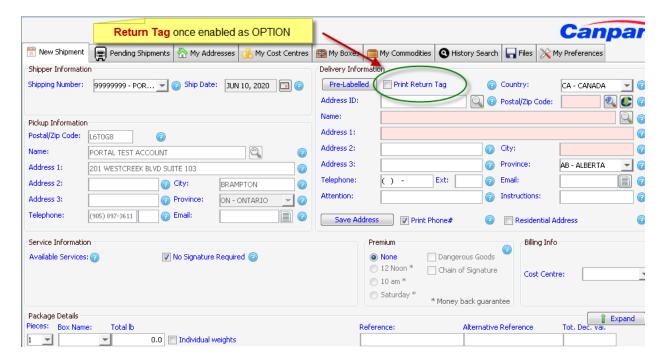

## **Contacting the Service Desk**

We understand that change is sometimes overwhelming. If you should have any questions or concerns regarding the new Canship, please do not hesitate to contact our Service Desk. Our hours of operation are Monday to Friday, 8:00 am to 7:00 pm (EST).

Telephone: 1-866-588-1488
Email: servicedesk@canpar.com